# Favorites Tool Window

View | Tool Windows | Favorites

The Favorites tool window lets you manage the following lists:

- **Favorite project items. Each list of Favorites in the tool window appears with the star icon** .
- Bookmarks. The list of bookmarks is marked with  $\sqrt{\ }$  icon.
- Breakpoints. The list of breakpoints is marked with  $\bullet$  icon.

Initially, the lists are empty. So doing, the favorites list has the same name as the project.

The lists of bookmarks and breakpoints are filled in automatically, as the new bookmarks or breakpoints are added.

To add items to favorites, do one of the following:

- Select one or more items in the Project tool window or the Find tool window. Then choose File | Add To Favorites.
- Right-click an editor tab, and choose Add to Favorites or Add All to Favorites.

In this section:

- **Toolbar buttons**
- Context menu commands **COL**
- Title bar context menu and buttons  $\mathbb{R}^n$
- Context menu of the side bar button
- Using drag-and-drop  $\blacksquare$

#### Toolbar buttons

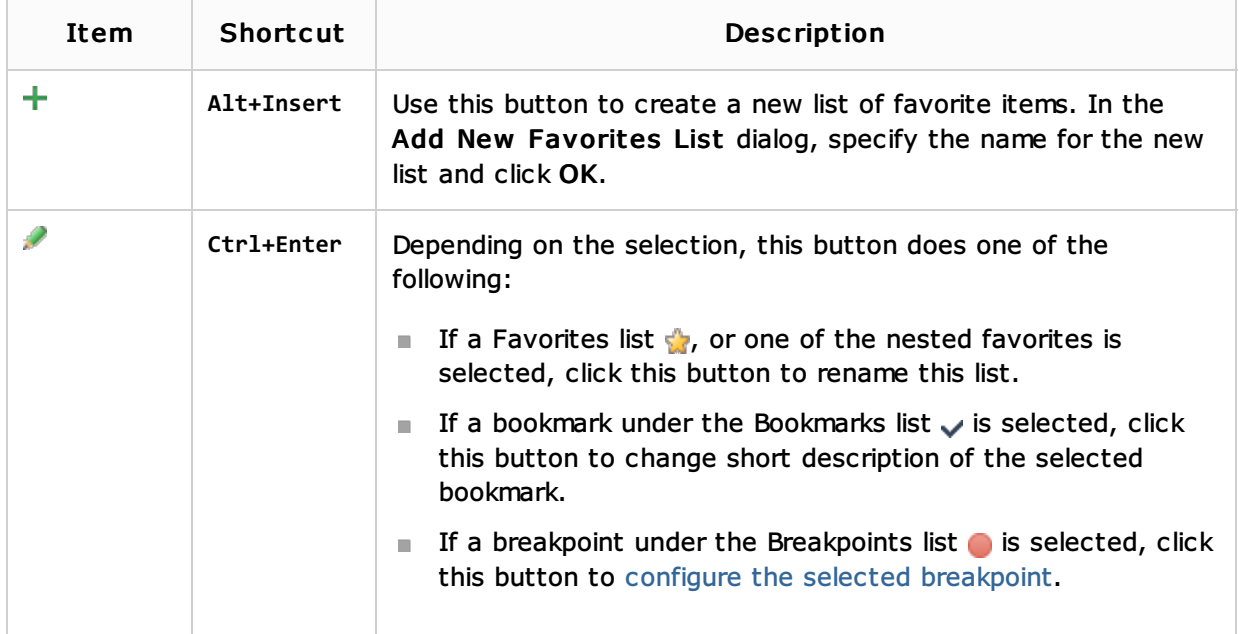

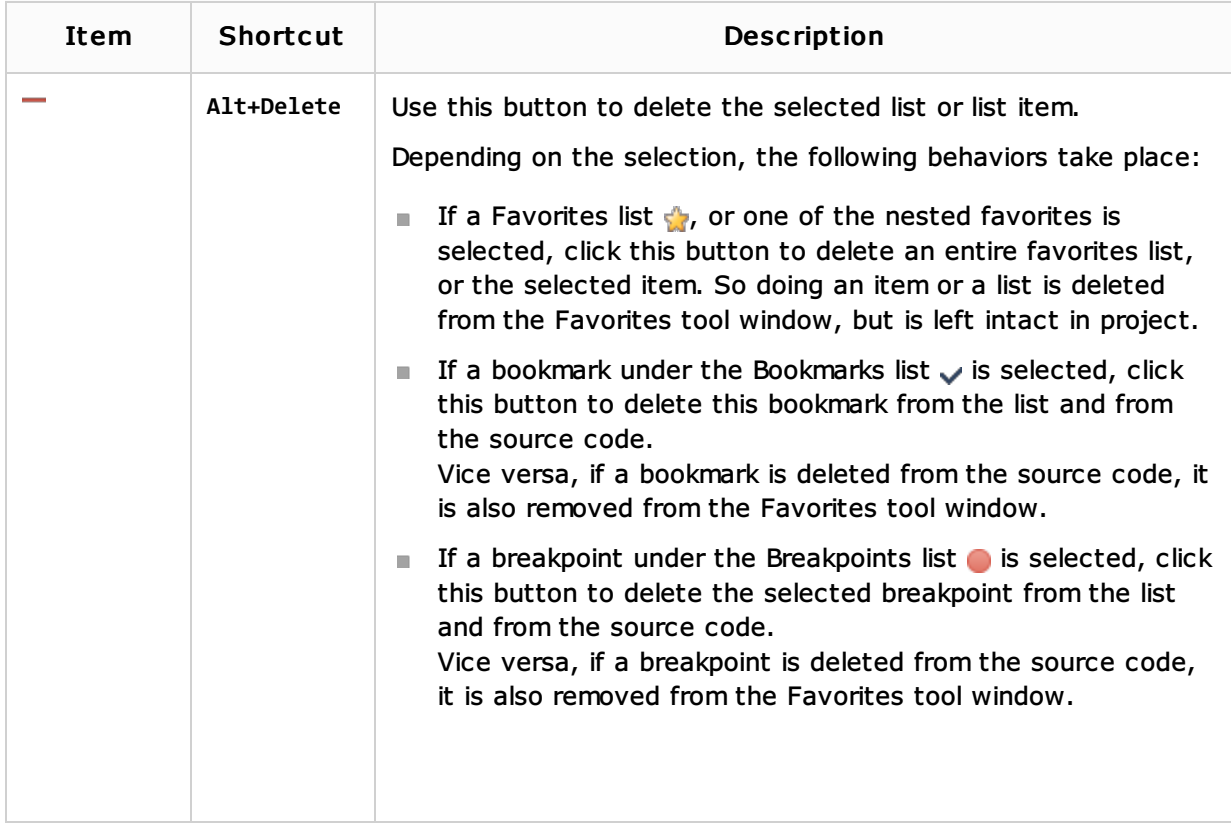

### Context menu c ommands

When you right-click an item in the content pane, the context menu for this item is shown. This menu provides access to all the functions available for the selected item.

The following table lists and explains the commands for managing the favorites lists and their contents. Other commands, functionally, are similar to those in the Project tool window.

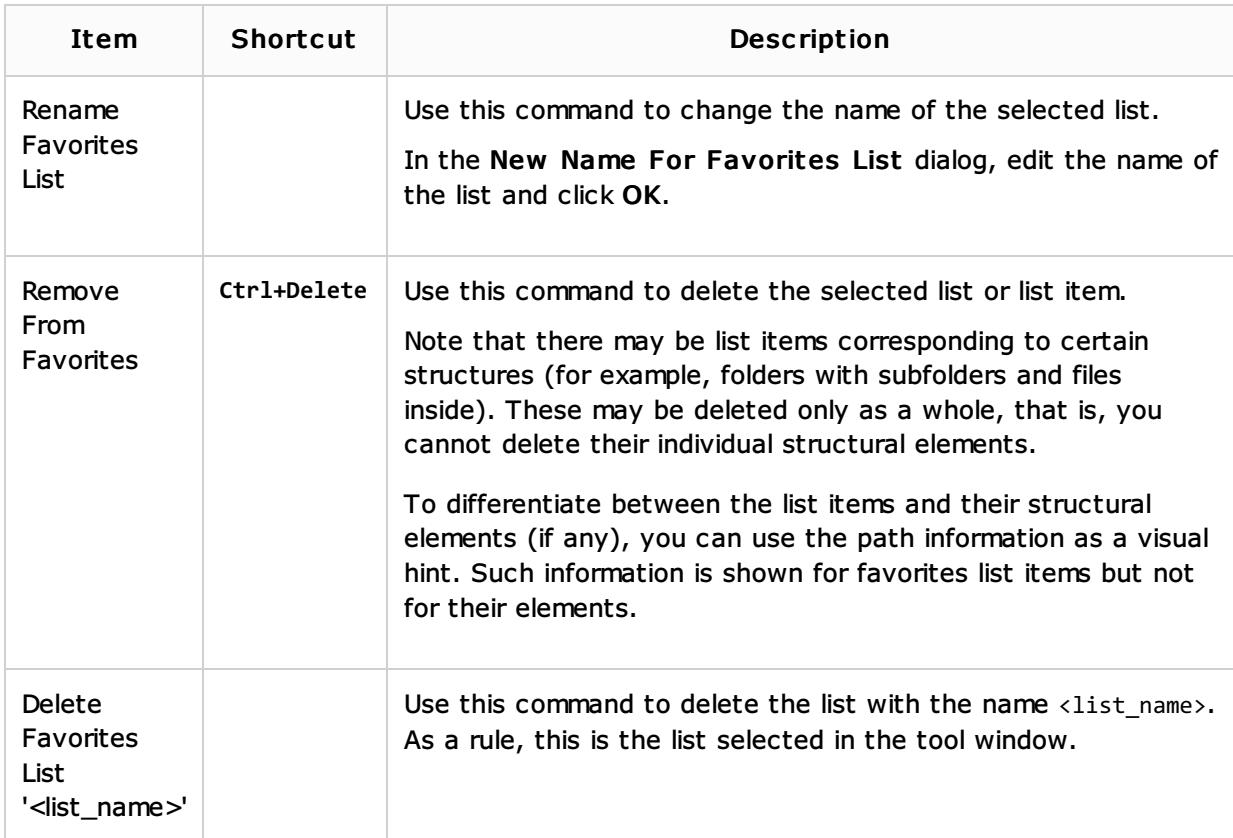

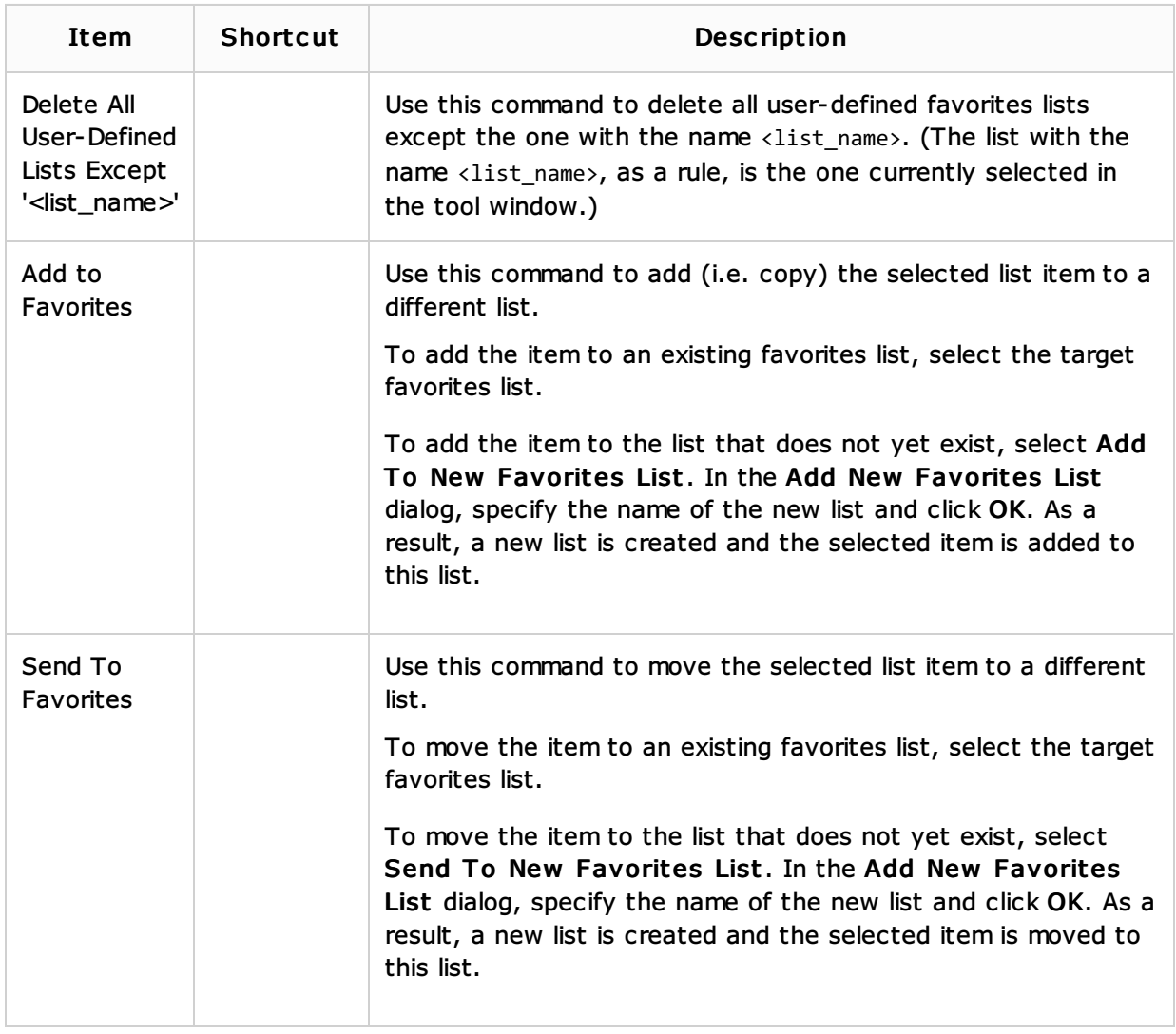

## Title bar context menu and buttons

The title bar context menu provides the options for controlling the tool window viewing modes. It also contains the commands for associating the tool window with a different tool window bar, resizing and hiding the tool window.

To access the menu, right-click the window title bar.

Note that most of the menu options may alternatively be accessed by means of the title bar buttons.

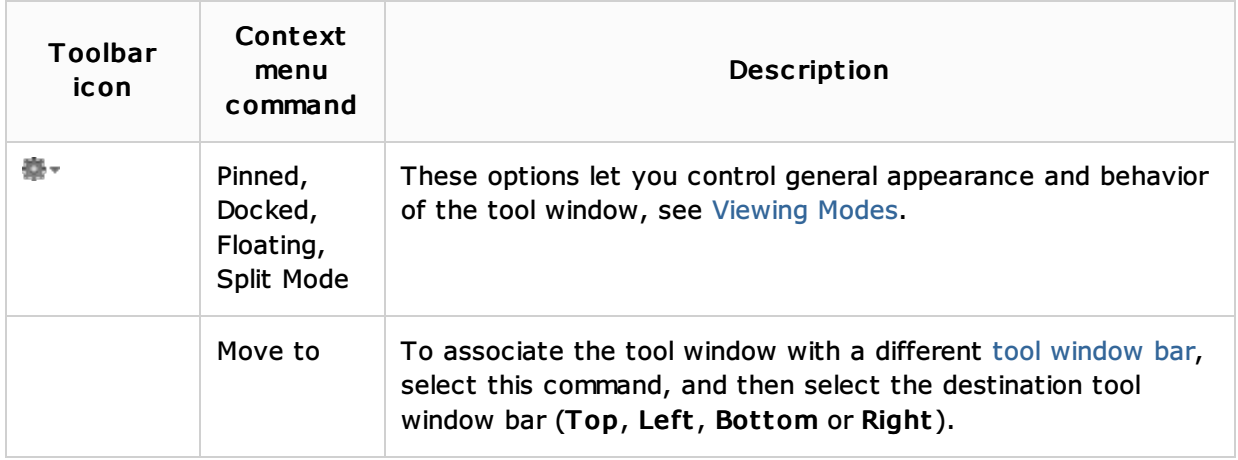

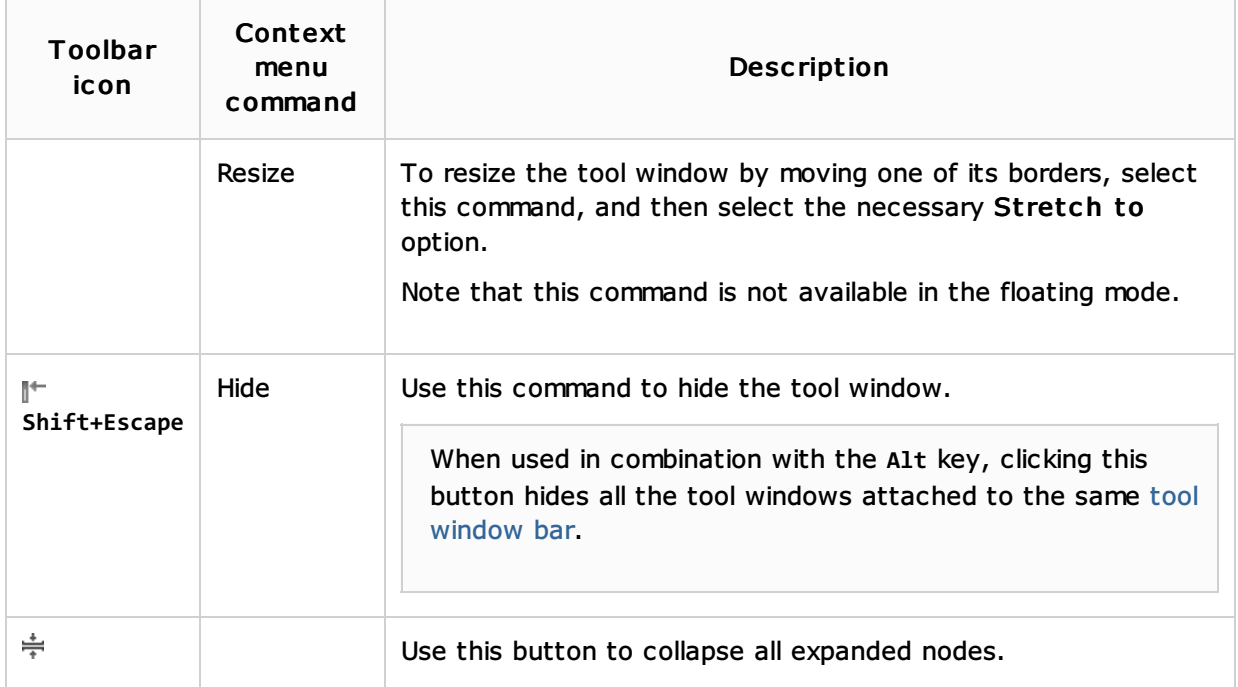

### Context menu of the side bar button

Right-click the side bar button to reveal this context menu. Refer to the section Viewing Modes for the detailed information about the viewing modes.

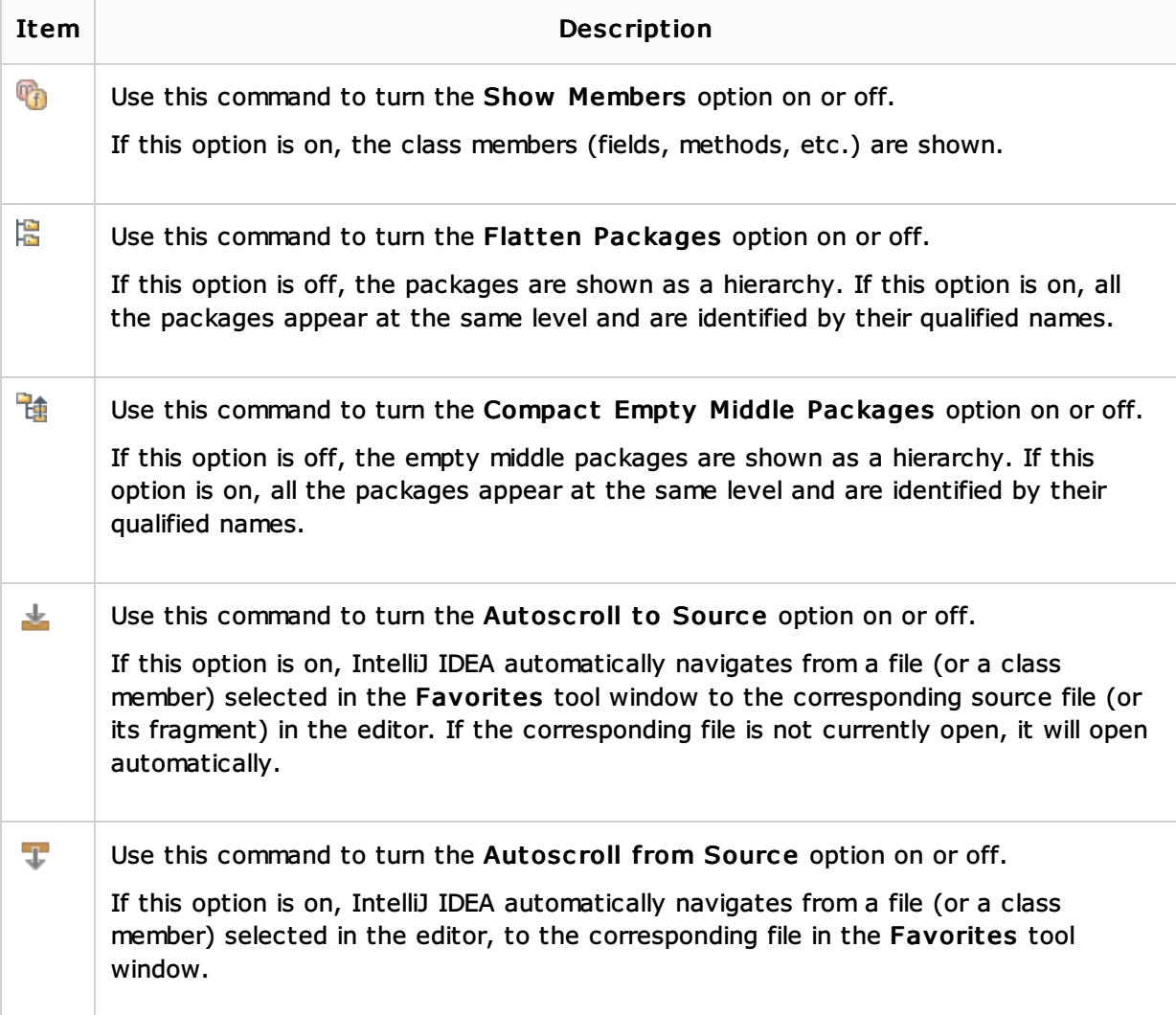

# Using drag- and- drop

You can use drag-and-drop to:

- Add items to favorites: drag the item of interest from the Project tool window and drop it onto the desired favorites list in the Favorites tool window.
- Drag an external item from the Explorer/Finder and drop it onto the desired favorites list in the Favorites tool window.
- Move an item from one favorites list to another in the Favorites tool window.

### See Also

Procedures:

**Managing Your Project Favorites** 

### Reference:

**Project Tool Window** 

### Getting Started:

**IntelliJ IDEA Tool Windows** 

### Web Resources:

Developer Community